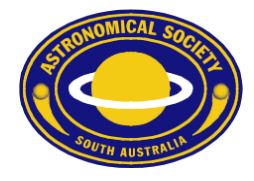

### ASSA Calendar for Apple iOS

To subscribe to the ASSA Public Calendar using Apple iOS devices (iPhone & iPad), please follow these steps.

- 1. Go to Settings and choose Calendar.
- 2. Choose Accounts.

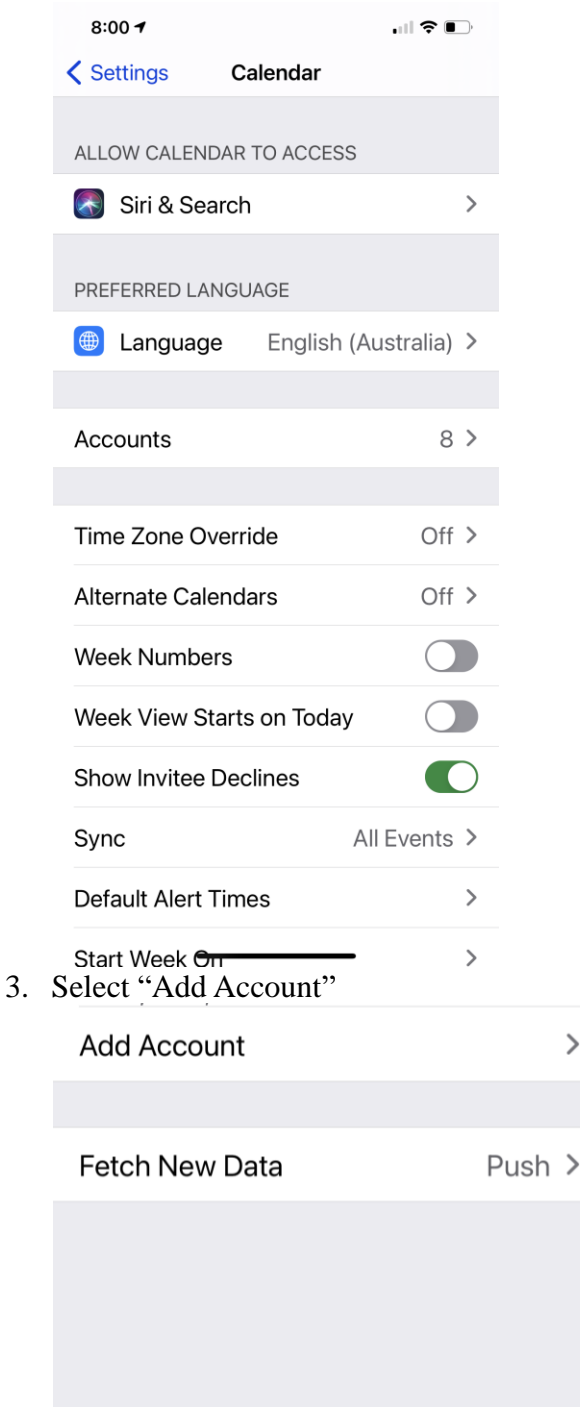

## **Astronomical Society of South Australia Inc.**

 $\overline{\phantom{0}}$ 

**WWW: https://www.assa.org.au** E-mail: [info@assa.org.au](mailto:info@assa.org.au)

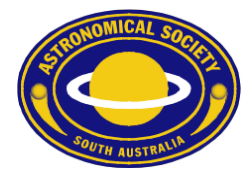

# **Other**

5. Choose "Add Subscribed Calendar"

## **Add Subscribed Calendar**

6. In the "Server" field, enter this web address: <https://calendar.google.com/calendar/ical/calendar%40assa.org.au/public/basic.ics>

Server /ical/calendar%40assa.org.au/public/basic.ics

#### **Astronomical Society of South Australia Inc.**

GPO Box 199 Adelaide, South Australia, 5001 ♦ Telephone 08 8261 3354♦ Founded 1892 WWW: https://www.assa.org.au https://www.assa.org.au E-mail: [info@assa.org.au](mailto:info@assa.org.au)

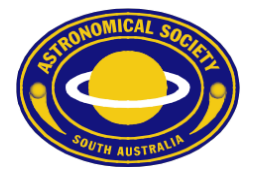

#### 7. Click "Next"

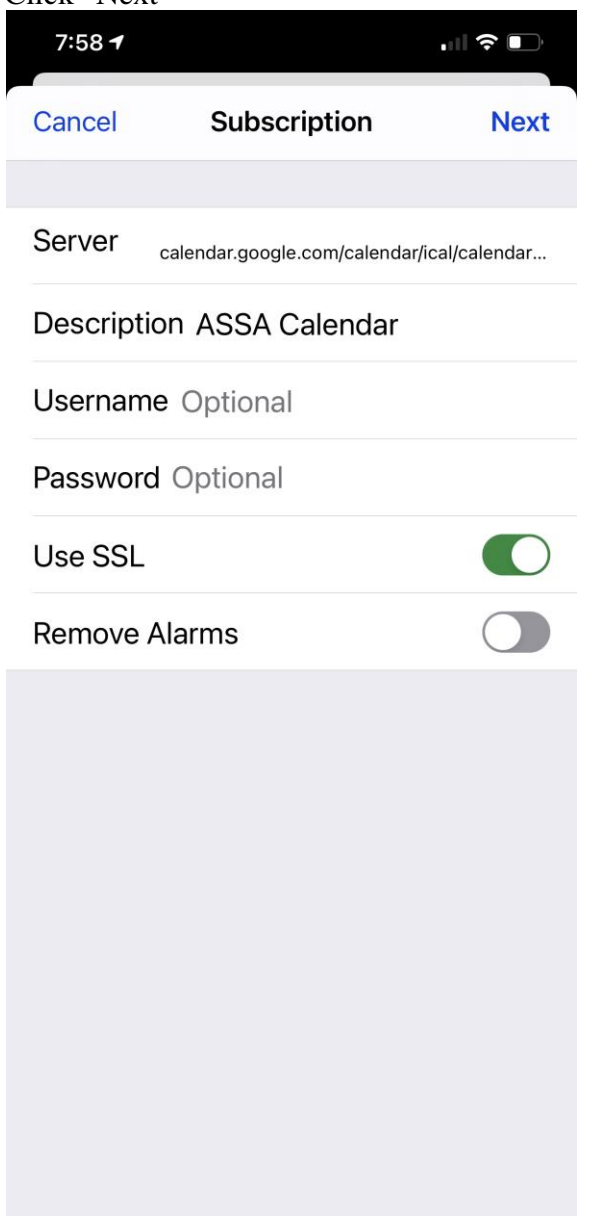

8. Ensure the "SSL" button is selected, and choose "Save".

## **Astronomical Society of South Australia Inc.**

GPO Box 199 Adelaide, South Australia, 5001 ♦ Telephone 08 8261 3354 ♦ Founded 1892 WWW: https://www.assa.org.au https://www.assa.org.au E-mail: [info@assa.org.au](mailto:info@assa.org.au)